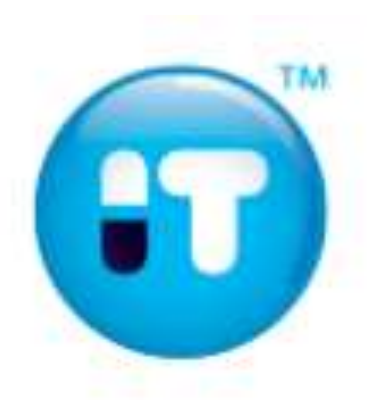

#### **Praktični primjeri izrade dosjea za varijacije**

Marko Drobec Nanokinetik Ltd.

Jahorina, 21.03.2015.

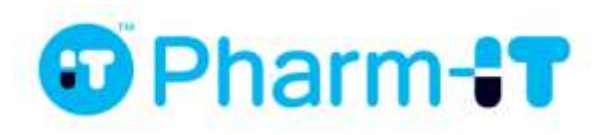

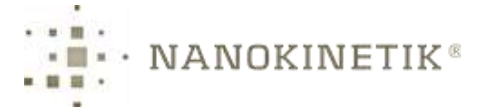

#### Sadržaj

- Uvod
- Označavanje submisija
- Životni ciklus dosjea u BiH
- Izrada submisije za varijaciju
- EU varijacije konverzija u BiH
- Dopune i odgovori na pitanja

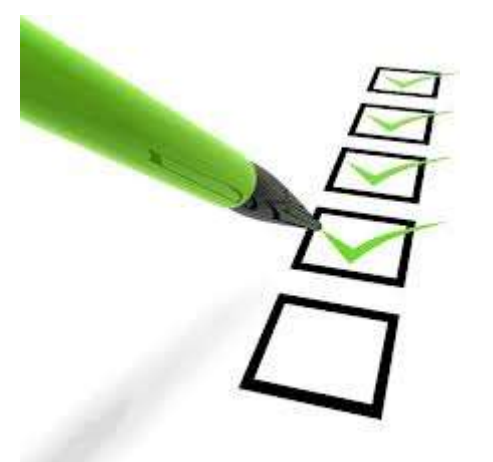

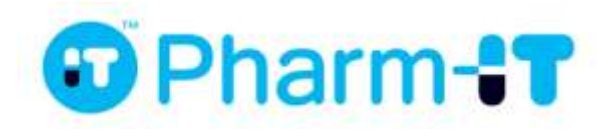

#### Označavanje submisija

- Dosje = lijek na razini koju definira nositelj dozvole
	- Root folder (opcionalan)
- Brojevi sekvenca
	- 0000 prva sekvenca (davanje dozvole, obnova, varijacija)
	- 0001 druga
	- 0002, 0003….
- Sekvenca je svaka submisija u agenciju - zahtjev, dopuna, odgovori na pitanja itd.

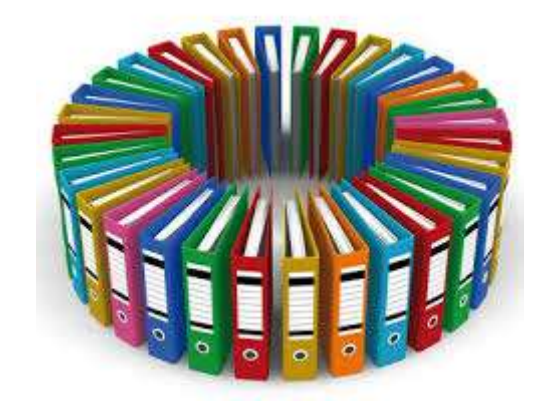

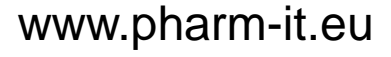

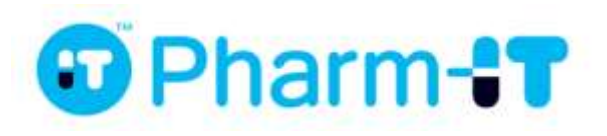

## Životni ciklus dosjea u BiH

• BiH dosje ima vlastiti životni ciklus i nije vezan na primjerice životni ciklus dosjea u EU.

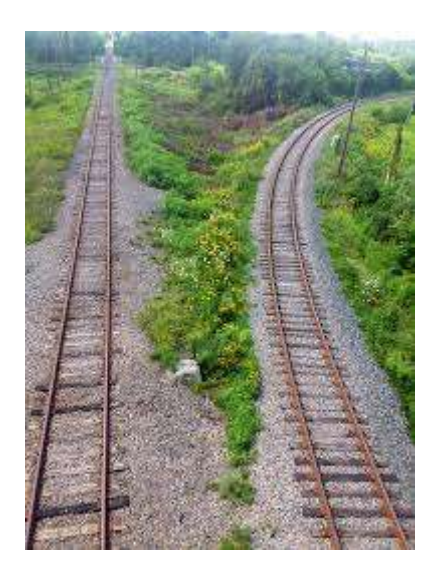

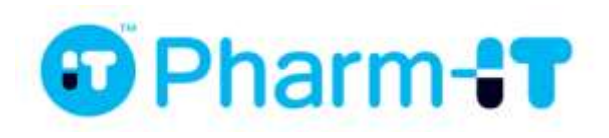

# Životni ciklus dosjea u BiH

#### **EU**

- Registracija
	- 0000
	- 0001 (dopuna)
- Varijacija
	- 0002
- Varijacija
	- 0003
	- 0004 (dopuna)

**BiH**

- Davanje dozvole
	- 0000
- Varijacija
	- 0001

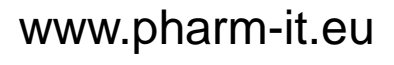

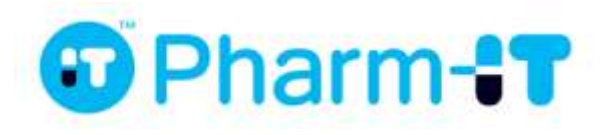

# Životni ciklus dosjea u BiH

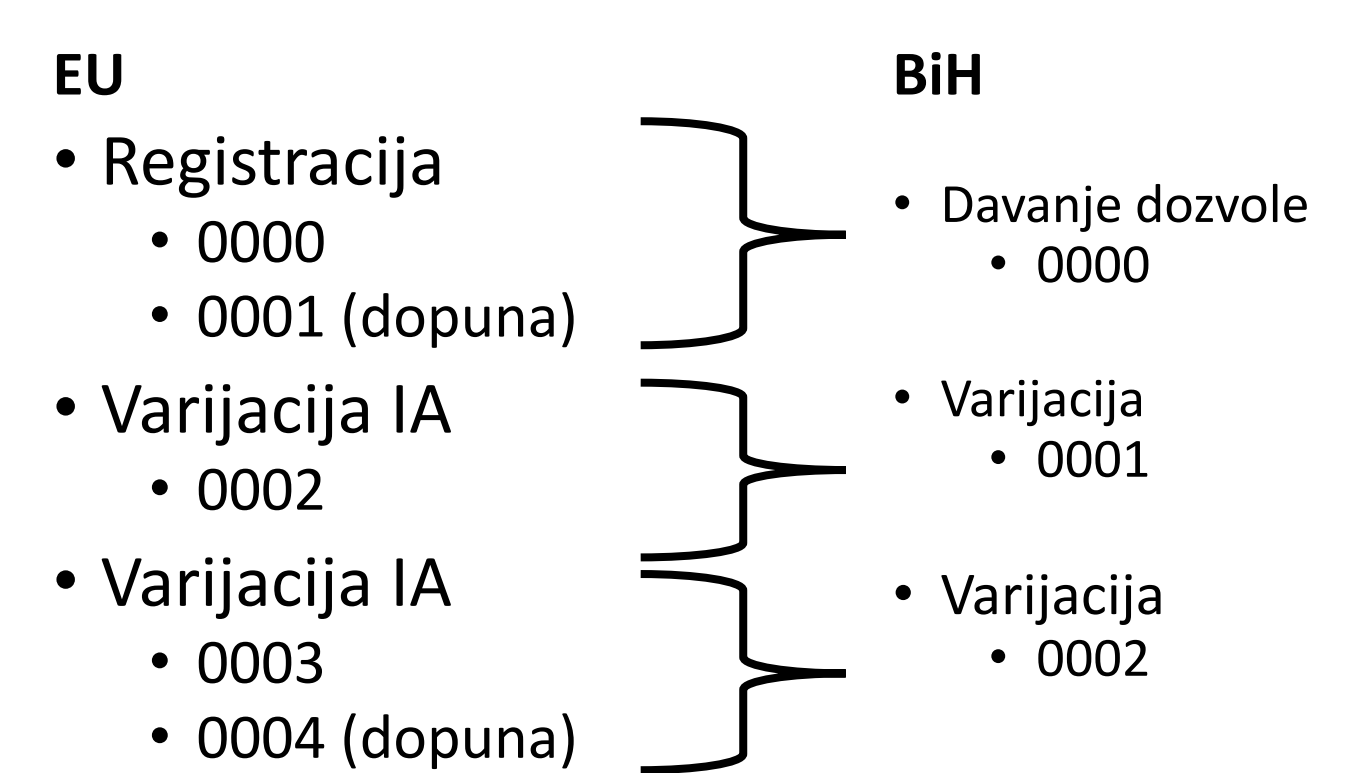

• BiH dopuna 0003

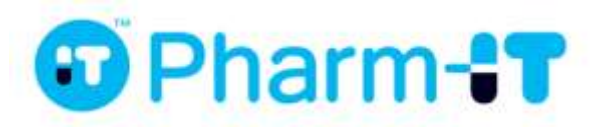

#### Izrada submisije za varijaciju iz inicijalne sekvence  $0000$

- Oduzmite
	- Sve dokumente i mape iz M2-M5 koji nisu relevantni za submisiju
	- M1 dokumente koji su obavezno različiti za svaku submisiju
- Provjerite ispravnost dokumenata koji ostaju u submisiji.

• Dodajte

- Dokumente koji su obavezno različiti za svaku submisiju
	- Cover letter
	- Application form
	- Uplatnicu
	- …
- Dokumente varijacije
	- Modul 1
	- Moduli 2-5

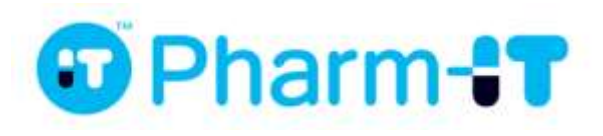

0001

Izrada submisije za varijaciju iz prazne strukture

- 1. Kreirajte folder submisije (npr. 0001).
- 2. Dodajte modul 1 mapu. npr. 0001/m1
- 3. Dodajte mape i dokumente u modul 1 koje su potrebne za predmetnu varijaciju.
- 4. Dodajte module 2-5 prema potrebi (u ovisnosti o prijavljenoj varijaciji).
- 5. Generirajte tabele sadržaja.

$$
\begin{array}{|c|c|c|}\n\hline\n1 & 2 & 3 & 4 & 5 \\
\hline\n\end{array}
$$

www.pharm-it.eu

arm-<sup>e</sup>

- EU
	- NeeS format.
	- Samo jedna sekvenca.

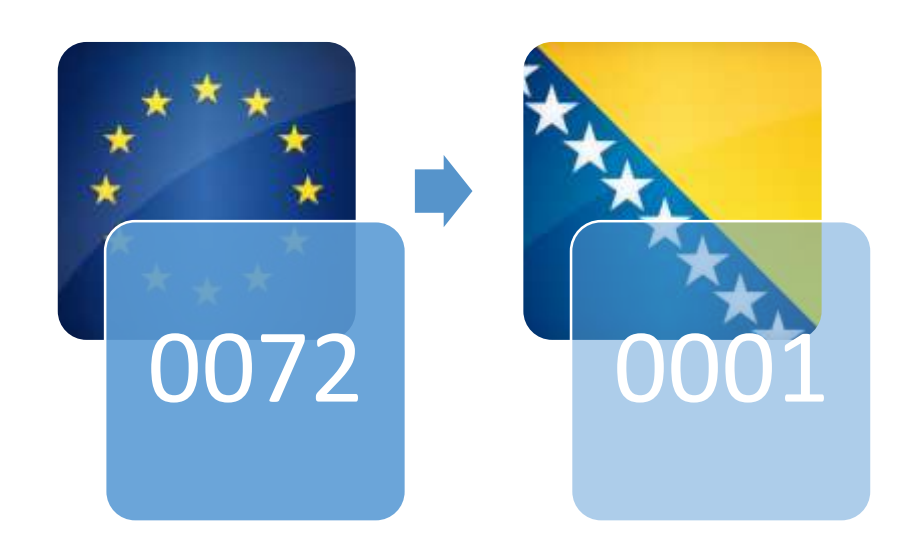

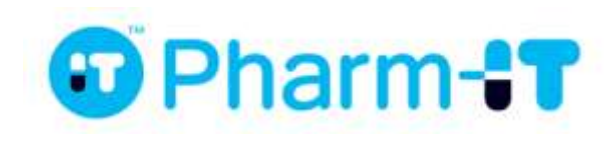

- 1. Maknite EU modul 1.
- 2. Dodajte BiH modul 1.
- 3. Iskoristite dokumente iz EU m1 koji su identični u BiH.
- 4. Dodajte BiH specifične dokumente.
- 5. Označite BiH sekvencu brojem sukladno životnom ciklusu u BiH.

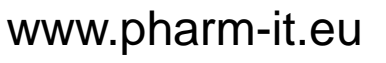

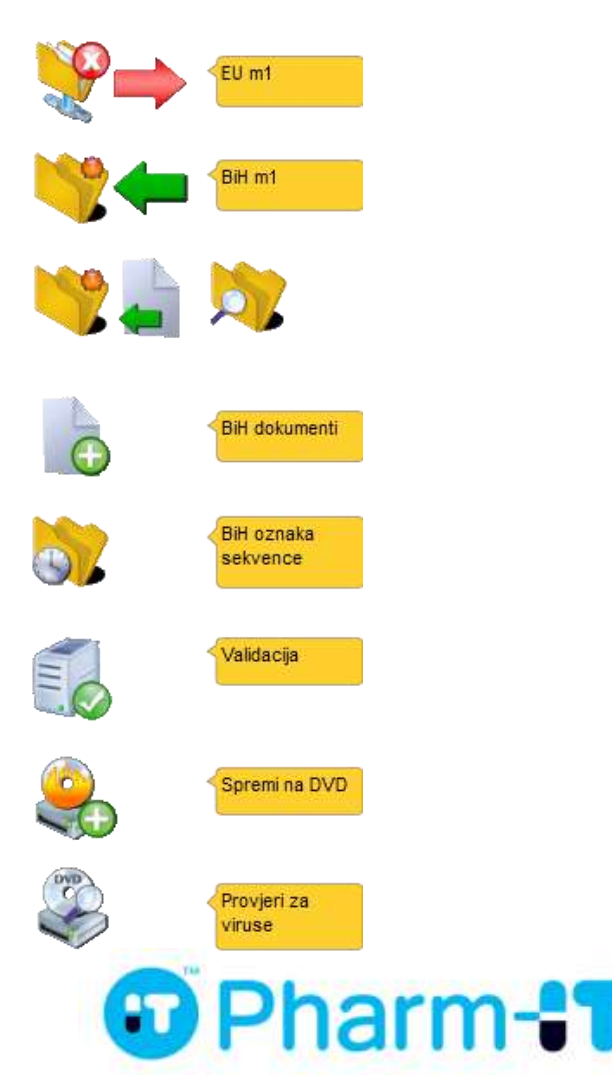

- EU
	- eCTD format.
	- Samo jedna sekvenca.

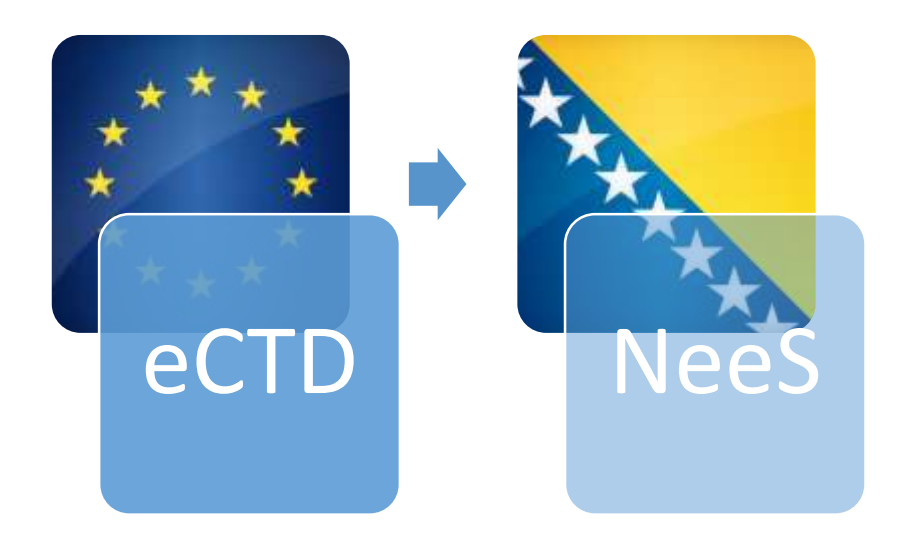

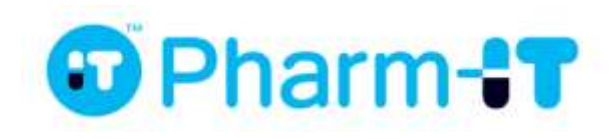

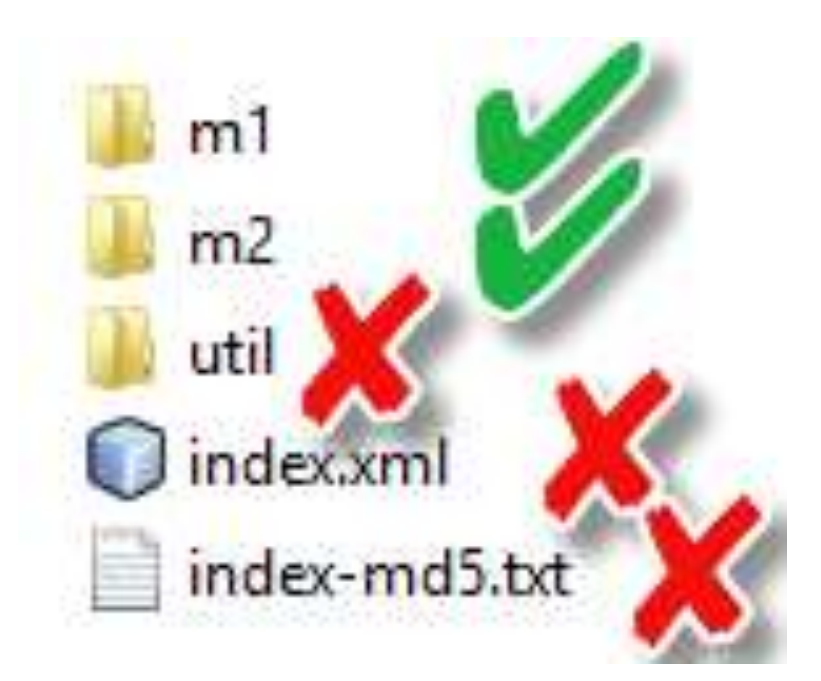

- 1. Obrišite sve XML, TXT datoteke.
- 2. Obrišite util folder.
- 3. Maknite EU modul 1.
- 4. Dodajte BiH modul 1.
- 5. Iskoristite dokumente iz EU m1 koji su identični u BiH.
- 6. Dodajte BiH specifične dokumente.
- 7. Označite BiH sekvencu brojem sukladno životnom ciklusu u BiH.

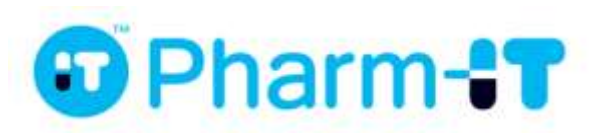

- EU
	- eCTD format.
	- **Više sekvenci koje pripadaju jednoj varijaciji.**

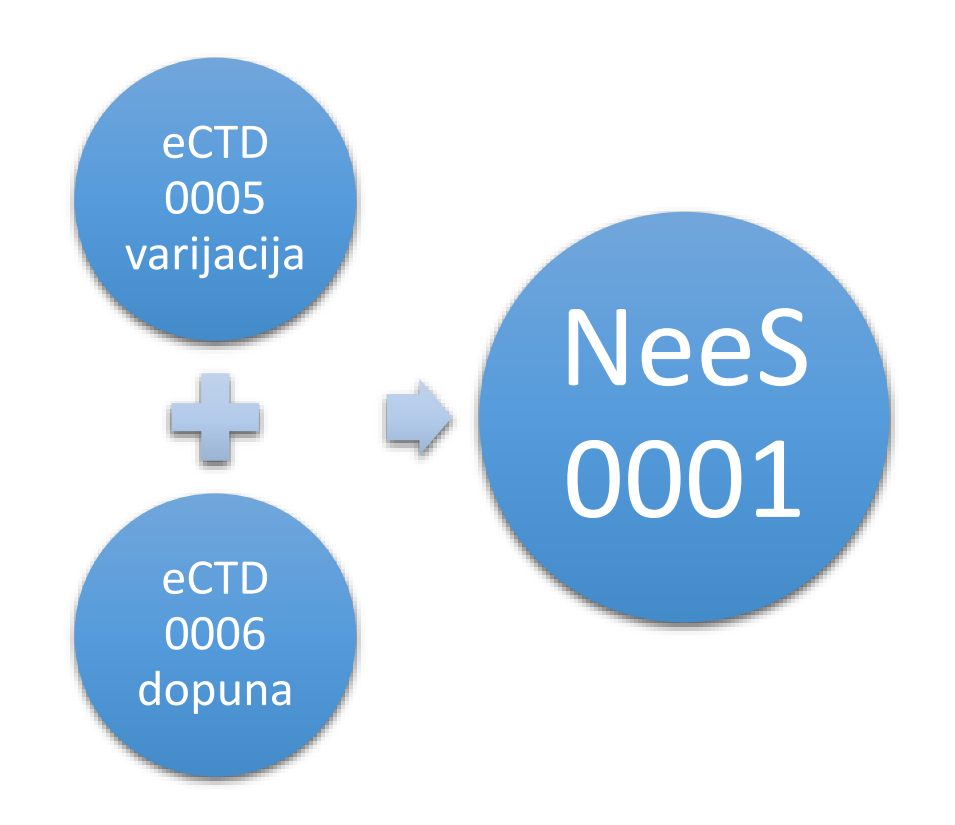

www.pharm-it.eu

Pharm-**:T** 

- 1. Obrišite sve XML, TXT datoteke.
- 2. Obrišite util folder.
- 3. Maknite EU modul 1.
- 4. Dodajte BiH modul 1.
- 5. Izdvojite dokumente iz M1-M5 iz svih EU sekvenci koji su primjenjivi za submisiju u BiH. (samo PDF dokumenti)
- 6. Dodajte BiH specifične dokumente.
- 7. Označite BiH sekvencu brojem sukladno životnom ciklusu u BiH.

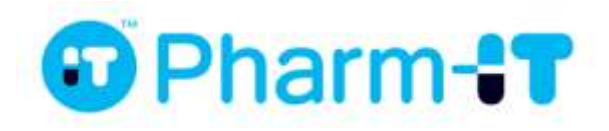

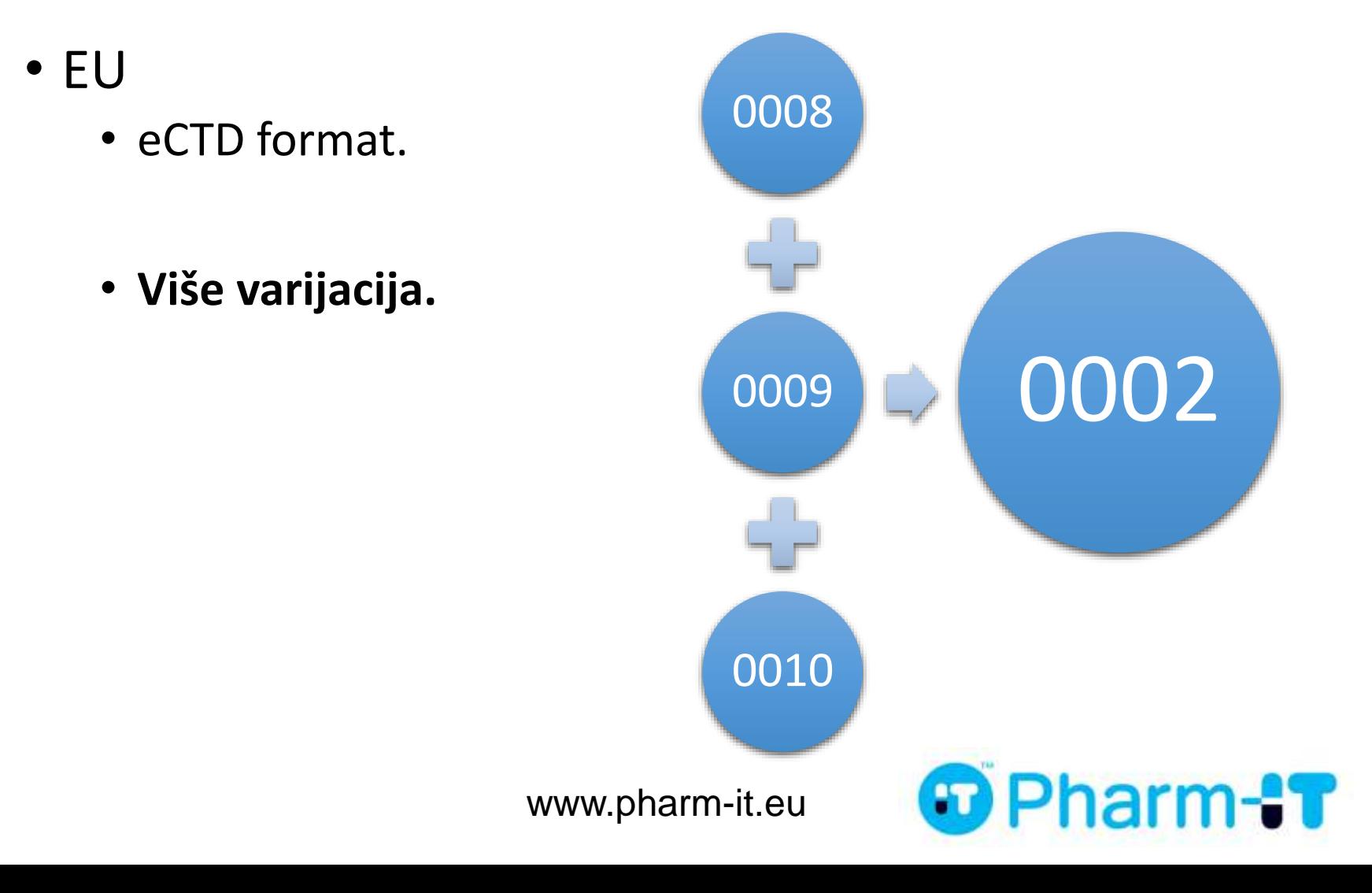

- Kreirajte novu sekvencu prema životnom ciklusu u BiH.
- Izdvojite dokumente iz M1-M5 iz svih EU sekvenci koji su primjenjivi za submisiju u BiH. (samo PDF dokumenti)
- Napravite dokumente za BiH M1 i stavite ih u ispravne mape.
- Izradite TOC.

EU varijacija **BiH varijacija** 

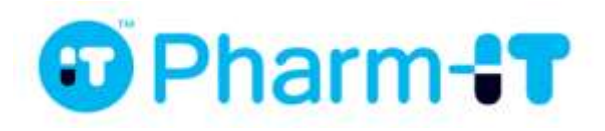

#### Grupna varijacija za više lijekova

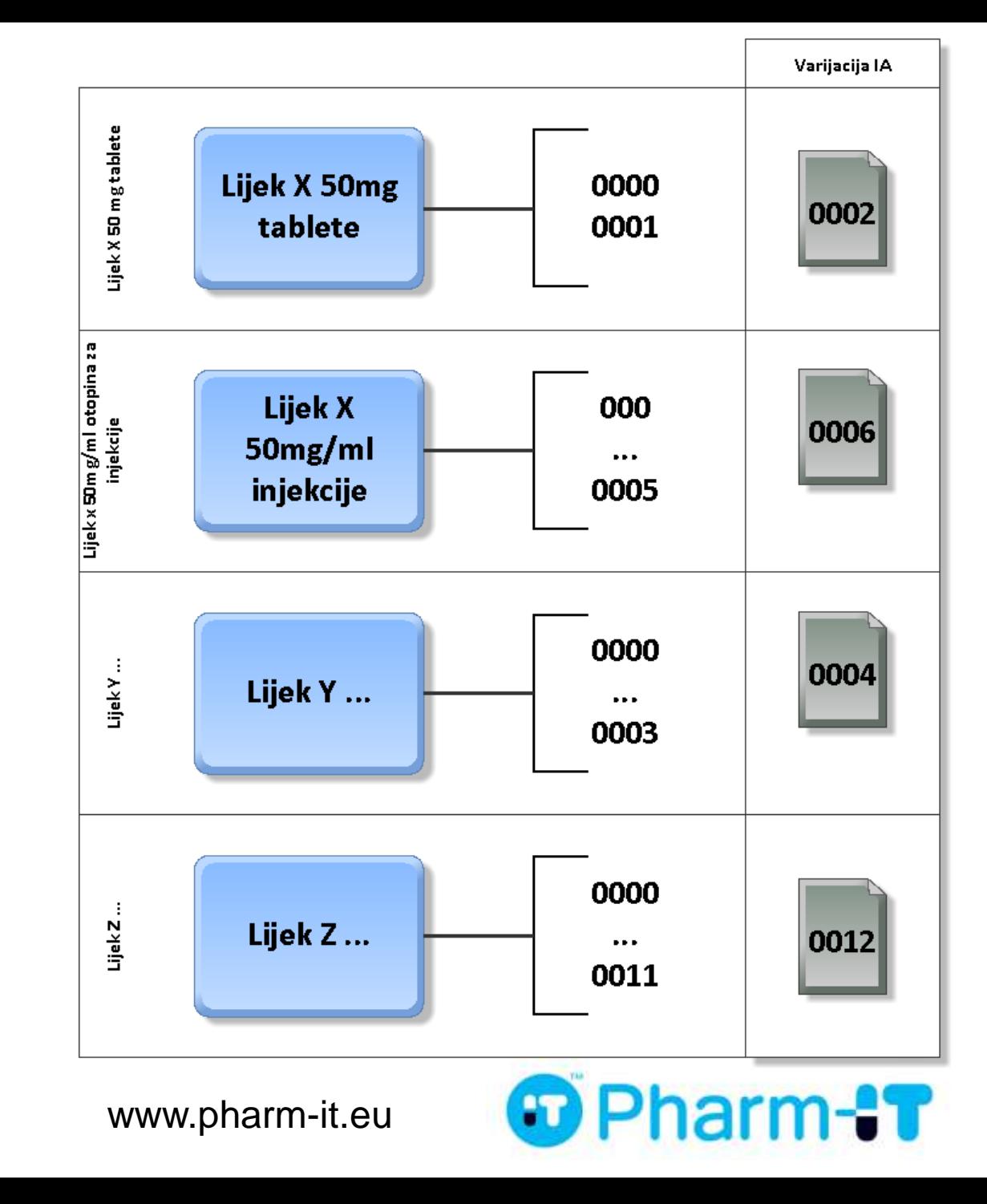

#### Izrada submisije za varijaciju

- 1. Složite sekvencu prema uputama.
- 2. Generirajte novi TOC.
- 3. Validirajte BiH NeeS Checkerom.
- 4. Dodajte mapu radnih dokumenata (ukoliko je potrebno).
- 5. Snimite na CD/DVD.
- 6. Provjerite antivirusnim alatom.

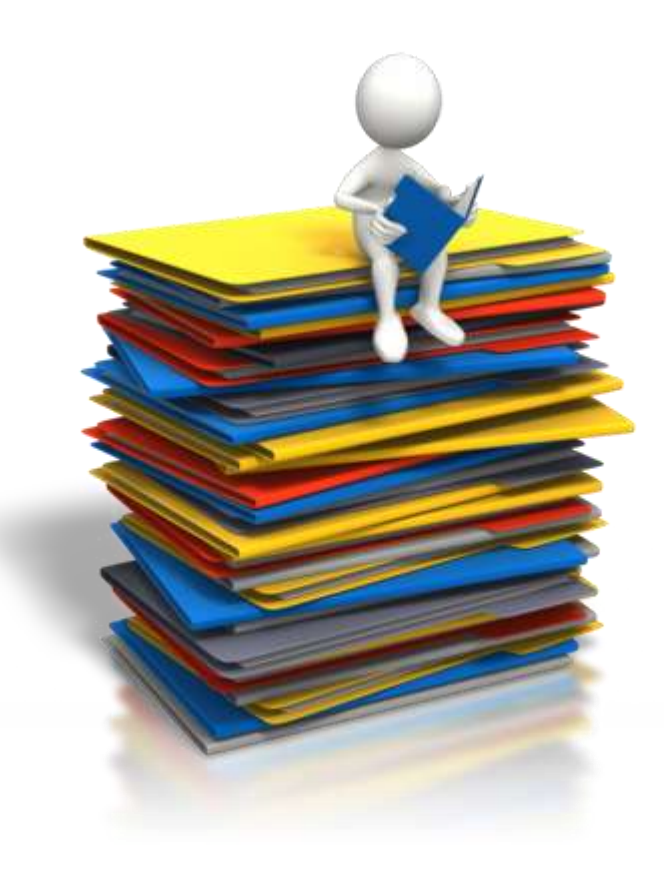

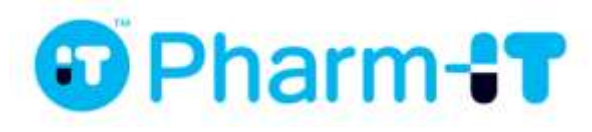

#### Dopune i odgovori na pitanja ALMBIH

- Svaka dopuna dokumentacije kao odgovor na traženje agencije je nova sekvenca.
- Odgovori na pitanja agencije su nova sekvenca.
- Mape
	- m1/additional-data
	- m1/responses

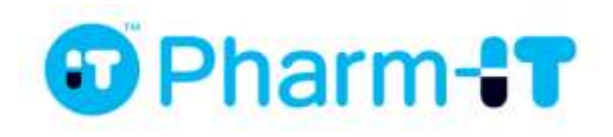

#### Hvala na pažnji!

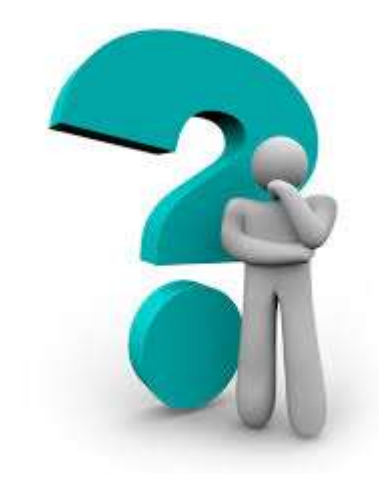

#### **Pitanja i odgovori?**

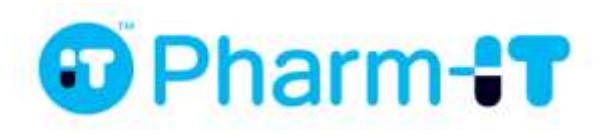